## **Adding the Richland County WMS Layers to ArcMap**

1. Open ArcMap

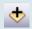

- 2. Click the add data button
- 3. Click the Look In: dropdown menu arrow
- 4. Choose GIS Servers from the list

Any existing GIS Server connections will be listed in the Add Data window

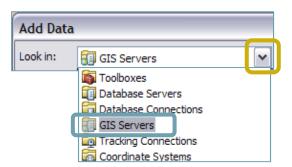

Choose Add WMS Server from the options listed

Skip to step 9 if you have previously connected to this WMS Server.

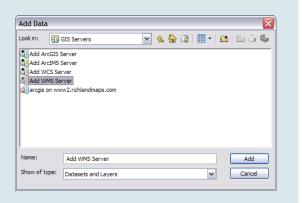

6. Enter the following after http://

www.richlandmaps.com/geoserver/wms?tiled=true

- Click the **Get Layers** button to view all included layers
- 8. Click OK

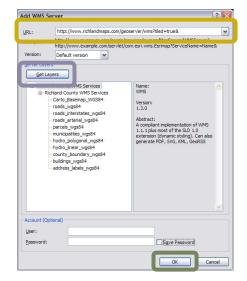

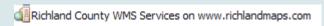

The WMS server will appear in the GIS Servers list.

- 9. Double-click **Richland County WMS Services** on www.richlandmaps.com
- Add all of the layer images by single-clicking Richland County WMS Services and then clicking Add

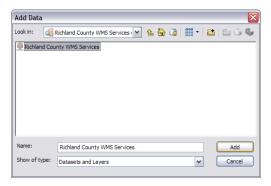

-OR-

11. Choose individual layer images by doubleclicking Richland County WMS Services until a layer image list is displayed, choosing one, and then clicking Add

Add more than one layer image at a time by holding down the Ctrl key while you single click to select the information that you would like to view.

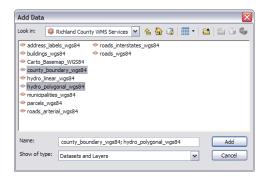